## **How to Access INDOT\_UniqueSpecialProvisions in Teams**

Going forward you will need to use your@INDOT.IN.gov account to sign into the INDOT Unique Special Provisions Team. These changes have been implemented to enforce the Multi-Factor Authentication. The guest account that you were using to access the INDOT Unique Special Provision site is no longer available to use. Please follow these instructions to help guide you through the new process.

Before proceeding make sure you have followed any instructions from IOT to set up your Multi-Factor Authentication, after you have done that, then you may proceed with the following.

**Note:** In these instructions I am using a Google browser, but a Microsoft Edge or Firefox browser can be used as well.

Open your web browser and if you're using Chrome, click the three vertical dots in the top right hand corner.

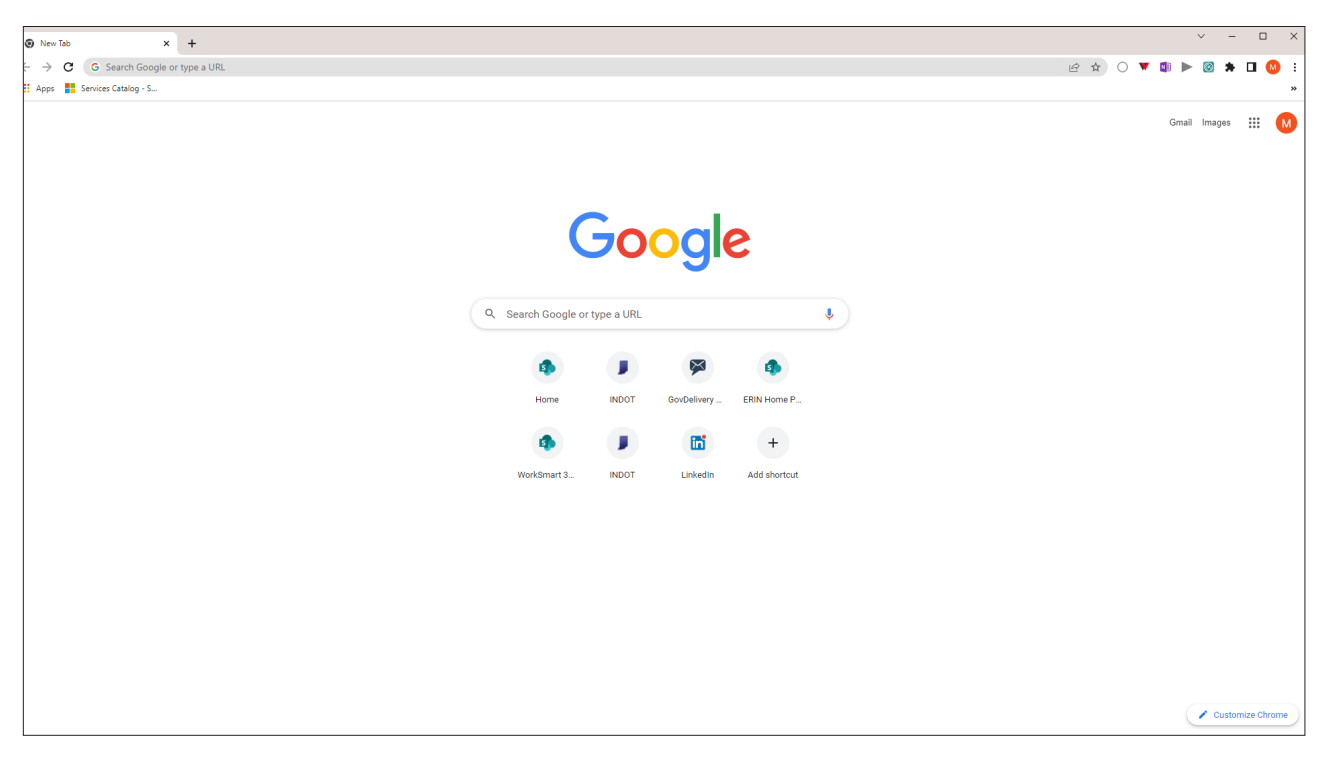

Choose "**New Incognito window**"

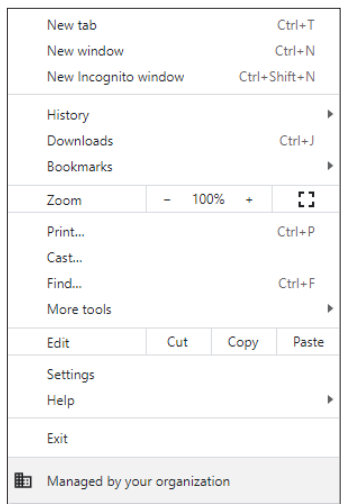

Type in the URL "**Off ice365.com**" and "**Enter**"

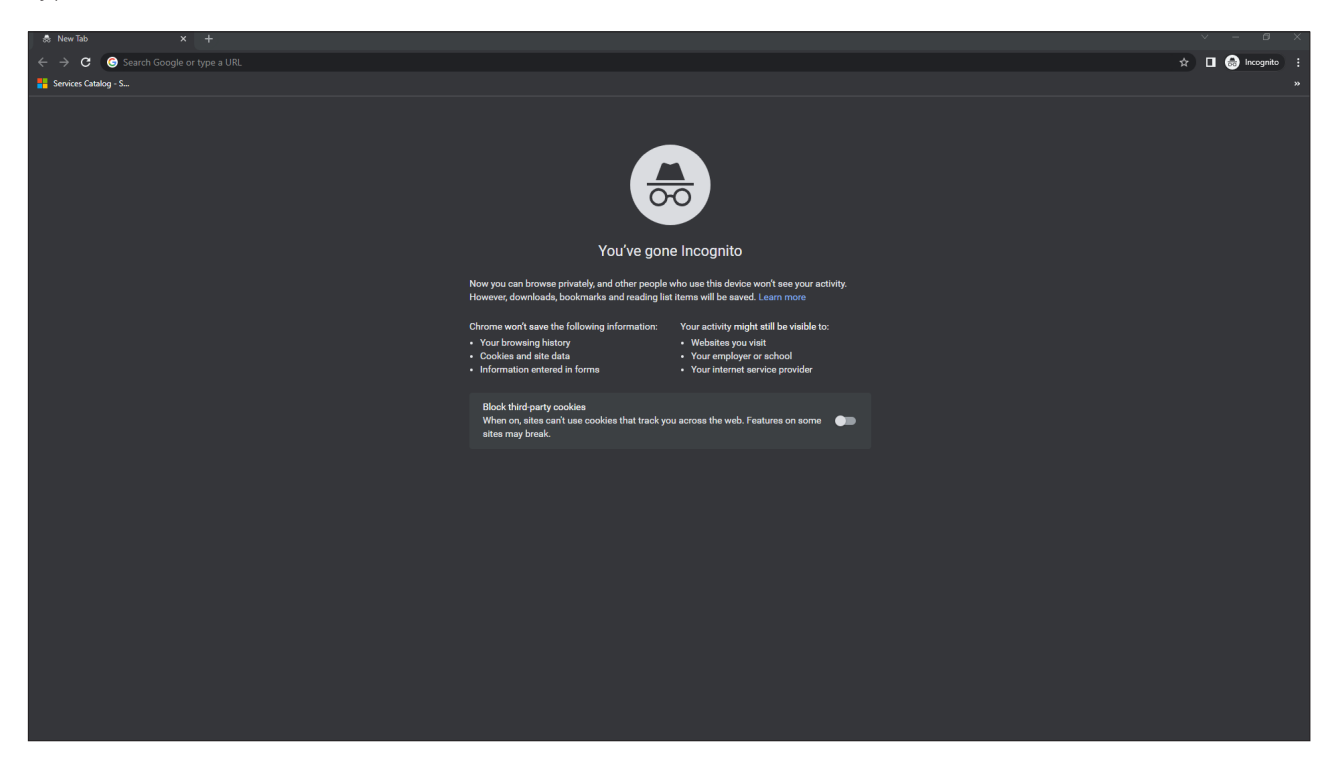

## Choose "**Sign in**"

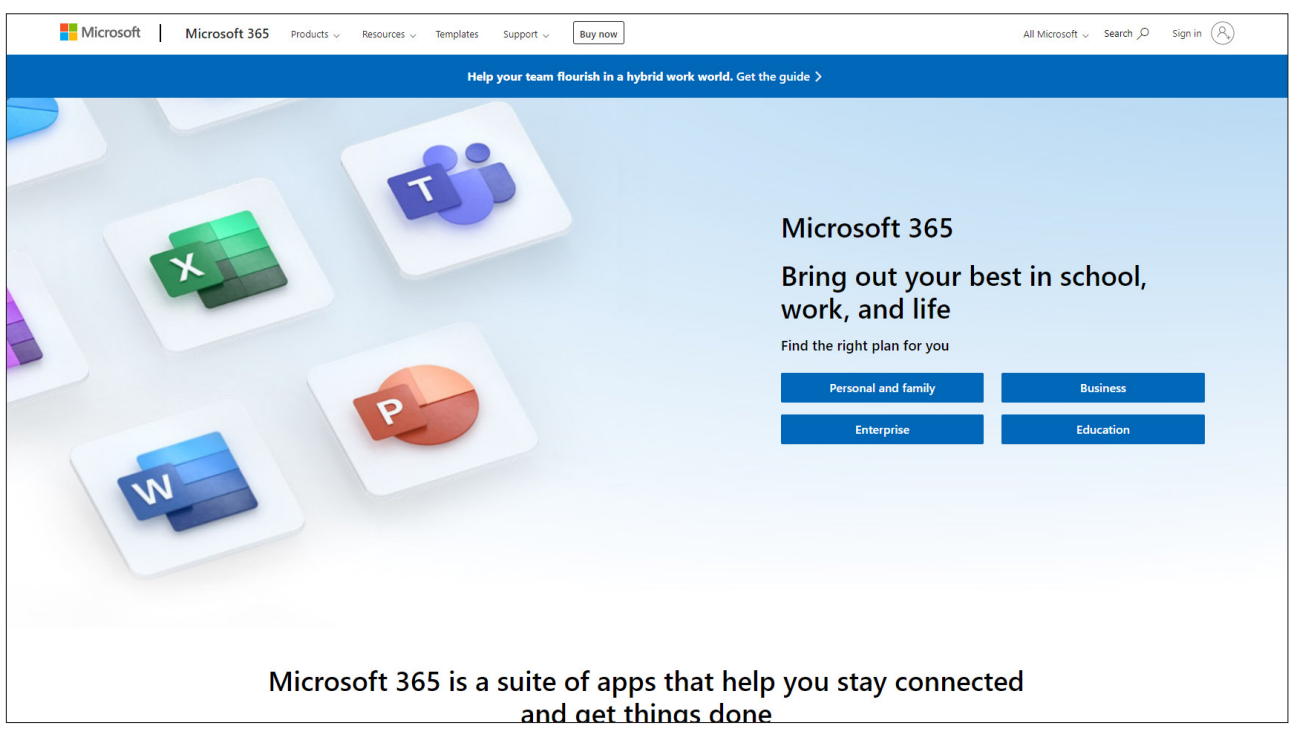

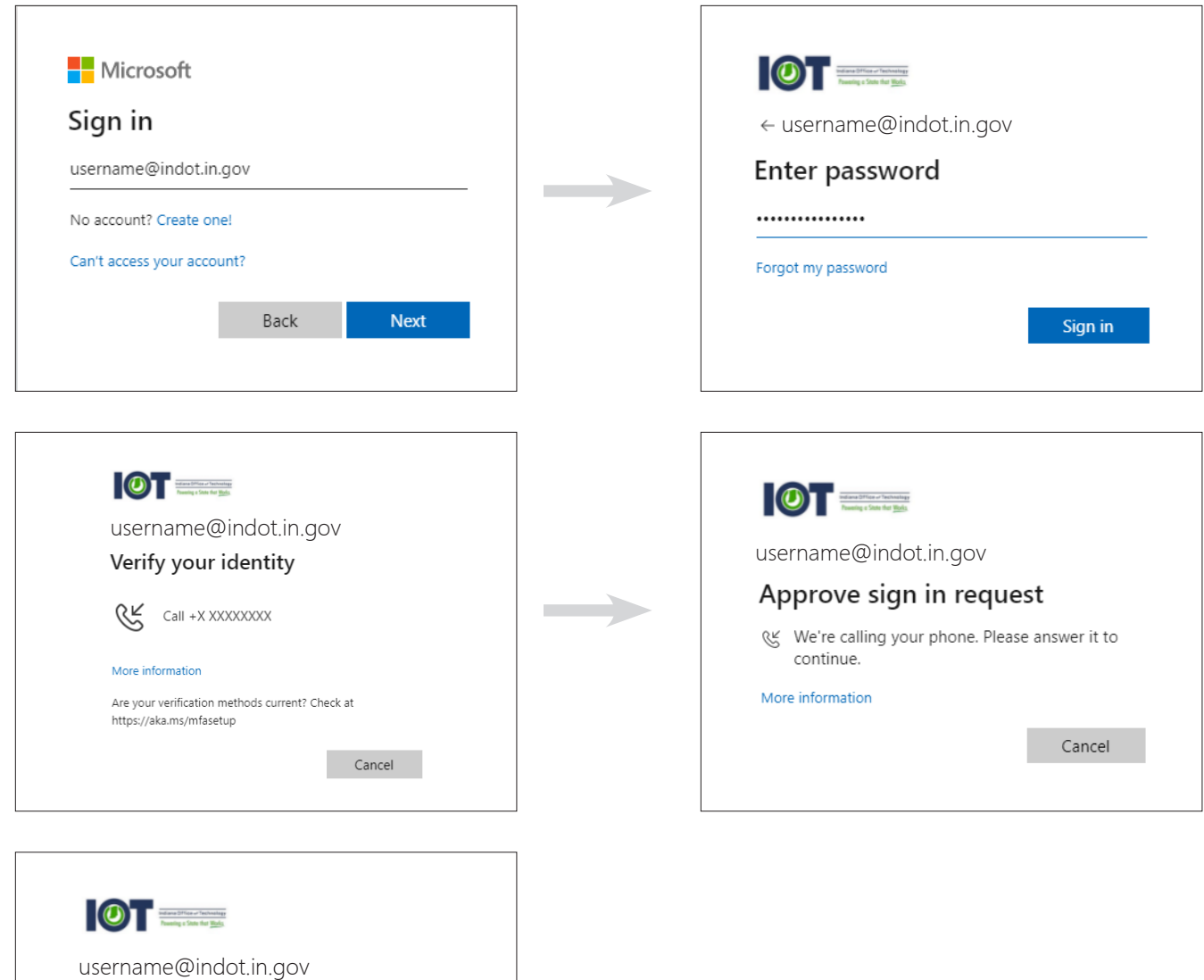

Stay signed in?

 $\bigvee$  Don't show this again

Do this to reduce the number of times you are asked<br>to sign in.

 $\rm No$ 

 $Yes$ 

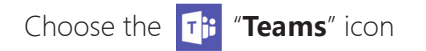

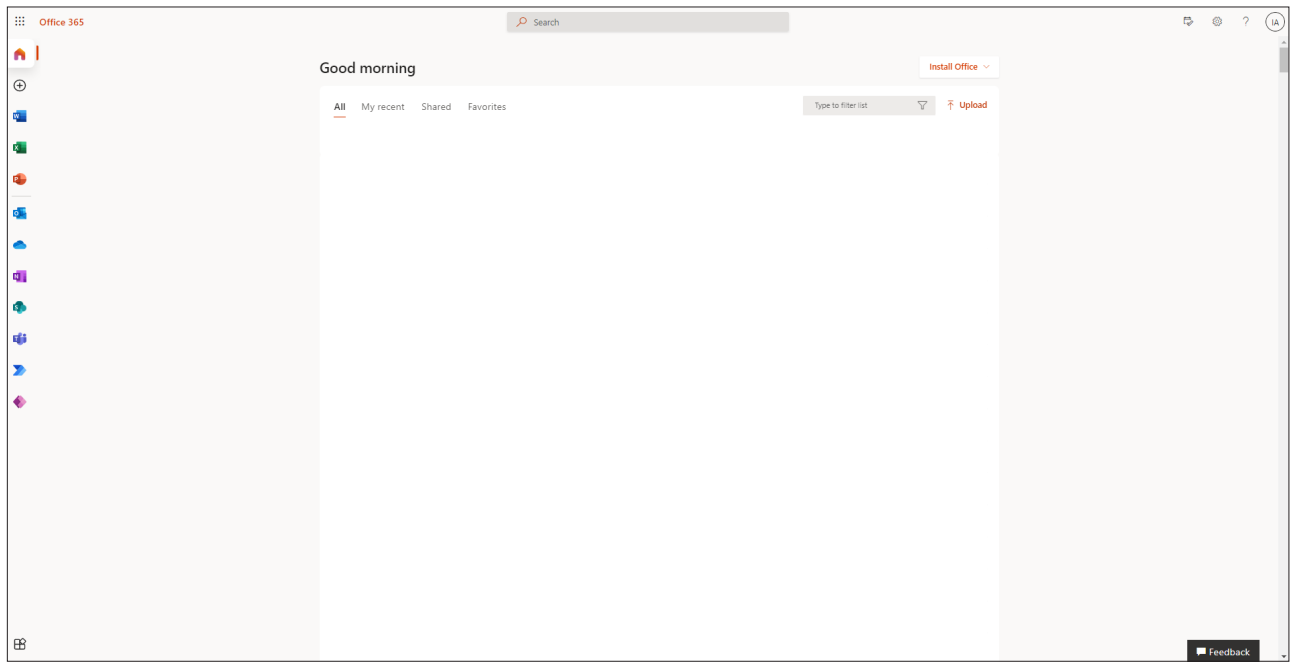

## **Important**

If you try and sign into Teams, there is a possibility of getting stuck in a **login loop**. To fix this issue, please follow these instructions found **[here](https://docs.microsoft.com/en-us/microsoftteams/troubleshoot/teams-sign-in/sign-in-loop)**.

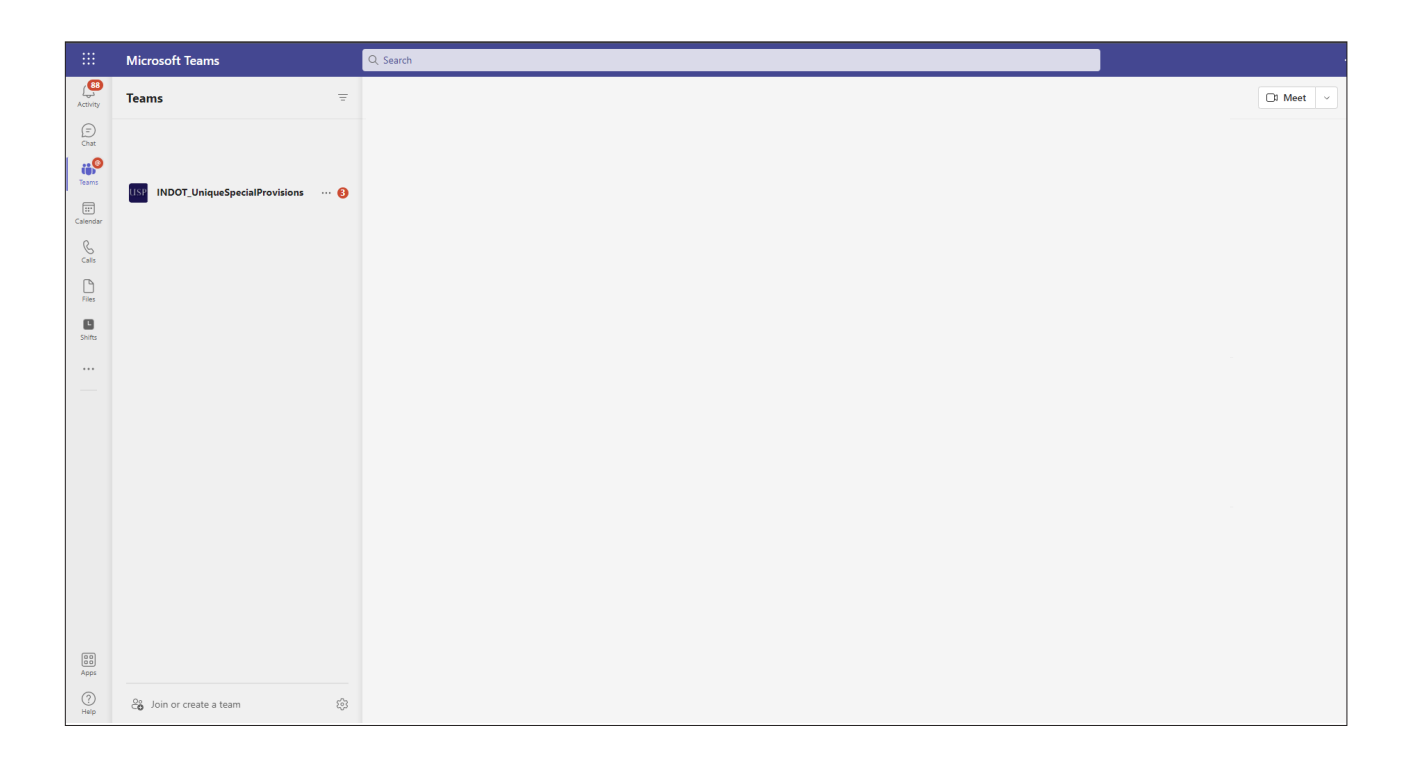